# User's manual ACS-AP-x Assistant control panels

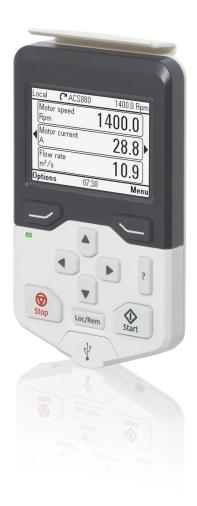

## **User's manual**

**ACS-AP-x Assistant control panels** 

Table of contents

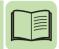

© 2012 ABB Oy. All Rights Reserved.

3AUA0000085685 Rev B

ΕN

EFFECTIVE: 2012-04-10

## **Table of contents**

| 1. Introduction to the manual                                                                                                    |
|----------------------------------------------------------------------------------------------------|
| What this chapter contains9Applicability9Compatibility9Safety9Intended audience9Contents of the manual10Related manuals10                                                                                                    |
| 2. Installation and start-up                                                                                                    |
| What this chapter contains11Installation11First start-up12                                                                                                    |
| 3. Control panel overview                                                                                                    |
| What this chapter contains       15         Display, keys and parts       15         Display       16         Keys       17         Status LED       19         USB connector       19         RJ-45 connector       19         Type code label       19         Battery cover       19                                                                                                    |
| What this chapter contains       21         User interface overview       21         Control panel navigation       22         Navigation memory       22         Home view       22         Navigating in the Home view       23         Help       23         Common user tasks       24         Basic operation of the drive       24         Parameters       24         System information and help       24         Faults and warnings       25         Basic settings and assistants       25         Backups       25 |

### 5. Functions in the main Menu

| what this chapter contains                                                                          |                                        |
|----------------------------------------------------------------------------------------------------|----------------------------------------|
| Sub-menus                                                                                           |                                        |
| Navigating in the Menu                                                                              | 28                                     |
| Parameters                                                                                          | 28                                     |
| Favorites                                                                                           | 28                                     |
| By function                                                                                         | 28                                     |
| Complete list                                                                                       | 28                                     |
| Modified                                                                                            | 29                                     |
| Adding parameters to the Home view                                                                  | 29                                     |
| Editing parameters                                                                                  |                                        |
| Editing numeric parameters                                                                          |                                        |
| Editing selection list parameters                                                                   |                                        |
| Editing bit-field parameters                                                                        |                                        |
| Editing texts                                                                                       |                                        |
| Resetting counters                                                                                  |                                        |
| Assistants                                                                                          |                                        |
| Energy efficiency                                                                                   |                                        |
| Event log                                                                                           |                                        |
| History graphs                                                                                      |                                        |
| Trends                                                                                              |                                        |
|                                                                                                    |                                        |
| Load profile                                                                                        |                                        |
| Backups                                                                                             |                                        |
| Creating a parameter backup                                                                         |                                        |
| Restoring a parameter backup                                                                        |                                        |
| System info                                                                                         |                                        |
| Settings                                                                                            | 35                                     |
|                                                                                                    |                                        |
| 6. Functions in the Options menu                                                                    |                                        |
| What this chapter contains                                                                          | 27                                     |
| Sub-menus                                                                                           |                                        |
|                                                                                                    |                                        |
| Setting the reference                                                                               |                                        |
| Editing the contents of the Home view                                                               | 36                                     |
|                                                                                                    |                                        |
| 7. Control of multiple drives                                                                       |                                        |
| What this chapter contains                                                                          | 11                                     |
| Connecting multiple drives to a control panel                                                       |                                        |
| · · · · · · · · · · · · · · · · · · ·                                                               |                                        |
| Select drive menu                                                                                   |                                        |
| Enabling or disabling panel bus networking                                                          | 4/                                     |
| Selecting a grive                                                                                   |                                        |
|                                                                                                    | 42                                     |
| Panel features with multiple drives                                                                 | 42<br>42                               |
| Panel features with multiple drives                                                                 | 42<br>42<br>42                         |
| Panel features with multiple drives Panel views The Help page                                       | 42<br>42<br>42<br>43                   |
| Panel features with multiple drives Panel views The Help page Graph data                            | 42<br>42<br>42<br>43<br>43             |
| Panel features with multiple drives Panel views The Help page Graph data Backups                    | 42<br>42<br>43<br>43<br>43             |
| Panel features with multiple drives Panel views The Help page Graph data Backups Customized content | 42<br>42<br>43<br>43<br>43<br>43       |
| Panel features with multiple drives Panel views The Help page Graph data Backups                    | 42<br>42<br>43<br>43<br>43<br>43<br>43 |

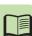

| Faults and warnings in the currently selected drive                                                                                                    |  |
|----------------------------------------------------------------------------------------------------|--|
| 8. Fault tracing                                                                                                    |  |
| What this chapter contains                                                                                                    |  |
| 9. Service and maintenance                                                                                                    |  |
| What this chapter contains                                                                                                    |  |
| 10. Panel-to-PC USB connection                                                                                                    |  |
| What this chapter contains 51 USB connection 51 Making the control panel-to-PC USB connection 52 Connecting a PC tool to a drive through the control panel 53 When connecting in local control mode 53 When connecting in remote control mode 53 Transferring files between the control panel and a PC 54 |  |
| 11. Technical data                                                                                                    |  |
| What this chapter contains       55         Connectors       55         Display       55         Battery       55         Dimensions and weight       56         Degrees of protection       56         Materials       56         Environmental limits       56                                          |  |
| Further information                                                                                                    |  |
| Product and service inquiries59Product training59Providing feedback on ABB Drives manuals59Document library on the Internet59                                                                                                    |  |

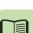

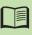

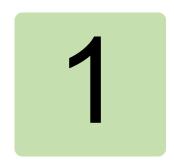

## Introduction to the manual

## What this chapter contains

The chapter describes the applicability, compatibility, intended audience and the contents of this manual.

## **Applicability**

This manual is applicable with control panel Revision B, software version D3.0 and later of the ACS-AP-I control panel, and the ACS-AP-S control panel. The control panel types are referred as ACS-AP-x in this manual.

The images and instructions are based on the use of the control panel with an ACS880 drive equipped with the Primary control program. If you use the control panel with another equipment or program version, note that some details may differ from what is presented here.

## Compatibility

ACS-AP-x Assistant control panels can be used with ABB ACS880 drives. Refer to the appropriate product manuals.

## Safety

Follow all safety instructions delivered with the drive.

#### Intended audience

This manual is intended for persons who use an ACS-AP-x Assistant control panel.

The information in the manual is organized in the following chapters:

- Installation and start-up describes the installation and start-up of the control panel.
- Control panel overview describes the main parts of the control panel and their functions.
- Basic operation describes the menu structure, views and basic functions of the control panel.
- Functions in the main Menu describes the functions in the main Menu.
- Functions in the Options menu describes the functions in the Options menu.
- Control of multiple drives describes how to control several drives with one control panel.
- Fault tracing describes how to identify the different the fault and warning messages and how to solve problem situations.
- Service and maintenance describes service-related functions and routine maintenance tasks.
- Panel-to-PC USB connection describes interaction between a PC and the control
  panel.
- Technical data describes the parts, dimensions and materials of the control panel, and other technical data about the control panel.

#### Related manuals

Start-up and maintenance PC tool Drive composer user's manual (3AUA0000094606 [English]).

See also the appropriate drive manuals. All manuals are available in PDF format on the Internet. See section *Document library on the Internet* on the inside of the back cover.

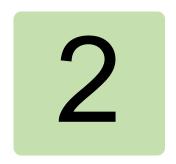

## Installation and start-up

## What this chapter contains

The chapter describes how to install and start up the Assistant control panel for the first time.

### Installation

You can attach the control panel directly to the drive or use a separate mounting kit (for example, for cabinet door mounting).

To attach the control panel,

- 1. place its bottom end into the bottom of the slot in the drive (A),
- 2. pivot the control panel and push the upper part (B) until you hear a click.

To detach the control panel,

- 1. release the control panel by pressing the clip (B),
- 2. pull the upper end of the control panel out of the slot in the drive.

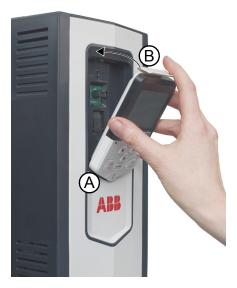

## First start-up

The following instructions explain how to start up the control panel for the first time.

- 1. Make sure that all drive-specific safety precautions have been taken into account.
- 2. Install the control panel as instructed in *Installation* on page 11.
- 3. Power up the drive.

The control panel start-up begins automatically. Wait until the control panel enters the language selection view.

**Note:** The language selection view only appears during the first start-up of the control panel, but it is possible to change the language later in the *Settings* menu (see page *35*) or with the Basic set-up assistant.

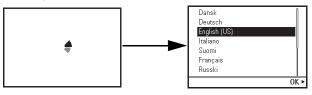

- 4. Use ♠ or ▼ to select a language.
- 5. Press (**OK**) to confirm your selection.

Wait until the control panel completes uploading the language file. Its progress is indicated by a progress bar.

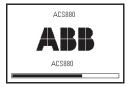

If there is a Basic set-up assistant in the drive, or if the control panel already contains a compatible backup (or backups) that could be copied to the drive, the control panel prompts a question.

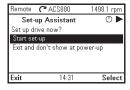

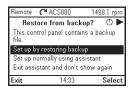

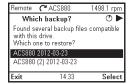

Once you are in the **Home** view, the control panel is ready for use.

| (Remote) 🧨 Pi         | ump A | 3101 rp | m  |
|-----------------------|-------|---------|----|
| Output freque<br>Hz   | ency  | 523     |    |
| <b>√</b> Current<br>A |       | 0.20    | Þ  |
| Power<br>%            |       | 12.50   |    |
| Options               | 07:38 | Mer     | ıu |

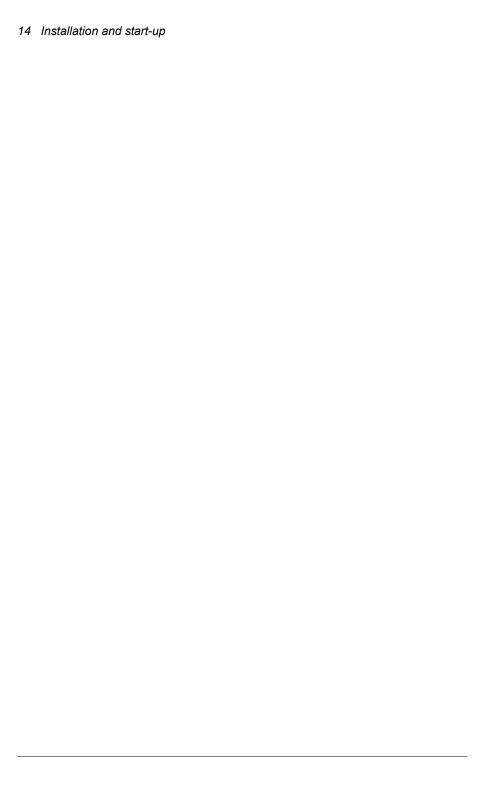

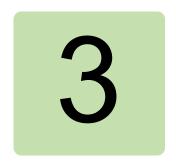

## **Control panel overview**

## What this chapter contains

The chapter describes the display, keys and main parts of the Assistant control panel.

## Display, keys and parts

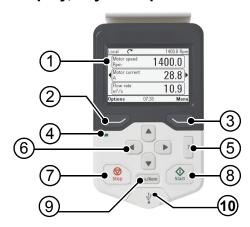

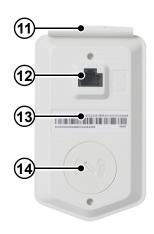

| 1 | Display                   |
|---|---------------------------|
| 2 | Left softkey              |
| 3 | Right softkey             |
| 4 | Status LED                |
| 5 | Help                      |
| 6 | The arrow keys            |
| 7 | Stop (see Start and Stop) |

| 8  | Start (see Start and Stop) |
|----|----------------------------|
| 9  | Local/Remote (see Loc/Rem) |
| 10 | USB connector              |
| 11 | Clip                       |
| 12 | RJ-45 connector            |
| 13 | Type code label            |
| 14 | Battery cover              |
|    |                            |

#### Display

In most views, the following elements are shown on the display:

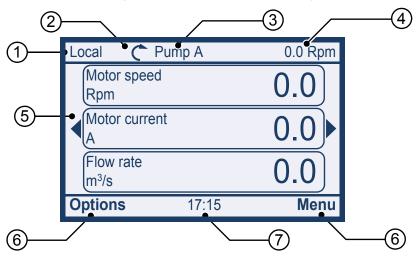

- 1. Control location: Indicates how the drive is controlled:
  - Local: The drive is in local control, ie, controlled from the control panel.
  - Remote: The drive is in remote control, ie, controlled through I/O or fieldbus.
  - (Remote): The drive is in remote control (as above), but some commands (such as start, stop, direction change or reference) are configured to be controlled by the control panel.
- 2. **Status icon**: Indicates the status of the drive and the motor. The direction of the arrow indicates forward (clockwise) or reverse (counter-clockwise) rotation.

| Status icon | Animation | Drive status                                        |
|-------------|-----------|-----------------------------------------------------|
| C           | -         | Stopped                                             |
| R           | -         | Stopped, start inhibited                            |
| C+K         | Blinking  | Stopped, start command given but start inhibited    |
| <b>%</b> ↔⊗ | Blinking  | Faulted                                             |
| C+          | Blinking  | Running, at reference, but the reference value is 0 |
| (3+J        | Rotating  | Running, not at reference                           |
| G⇔Ĵ         | Rotating  | Running, at reference                               |

**Note:** For non-rotating driven equipment, the numbers 1 and 0 are used to indicate that the drive is running or stopped, respectively.

- 3. **Drive name**: If a name has been given, it is displayed in the top pane. By default, it is blank. You can change the name in the Settings menu (see page 35).
- 4. Reference value: Speed, frequency, etc. is shown with its unit. For information on changing the reference value, see Setting the reference on page 38.
- 5. **Content area**: The actual content of the view is displayed in this area. The content varies from view to view. The example view above is the main view of the control panel which is called the Home view.
- 6. **Softkey selections**: Displays the functions of the softkeys ( and ) in a given context.
- 7. Clock: The clock displays the current time. The time can be changed through the Settings menu (see page 35).

You can adjust the display contrast and backlight functionality in the Settings menu (see page 35).

#### Keys

The keys of the control panel are described below.

#### Left softkey

The left softkey ( ) is usually used for exiting and canceling. Its function in a given situation is shown by the softkey selection in the bottom left corner of the display.

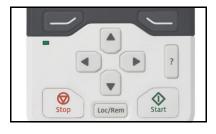

Holding down exits each view in turn until you are back in the Home view. This function does not work in special screens.

#### Right softkey

The right softkey ( ) is usually used for selecting, accepting and confirming. The function of the right softkey in a given situation is shown by the softkey selection in the bottom right corner of the display.

#### The arrow keys

The up and down arrow keys (♠ and ♠) are used to highlight selections in menus and selection lists, to scroll up and down on text pages, and to adjust values when, for example, setting the time, entering a passcode or changing a parameter value.

The left and right arrow keys (◀) and ♠) are used to move the cursor left and right in parameter editing and to move forward and backward in assistants. In menus, • and • function the same way as and , respectively.

#### Help

The help key (?) opens a help page. The help page is context-sensitive, in other words, the content of the page is relevant to the menu or view in question. See *Help* on page 23 for more information on the help page.

#### Start and Stop

In local control, the start key ( ) and the stop key ( ) start and stop the drive, respectively.

#### Loc/Rem

The location key (Loc/Rem) is used for switching the control between the control panel (Local) and remote connections (Remote). When switching from Remote to Local while the drive is running, the drive keeps running at the same speed. When switching from Local to Remote, the status of the remote location is adopted. See the drive-specific firmware manual for more details.

#### **Key shortcuts**

The table below lists key shortcuts and combinations. Simultaneous key presses are indicated by the plus sign ( + ).

| Shortcut                | Available in         | Effect                                                                                                    |
|-------------------------|----------------------|----------------------------------------------------------------------------------------------------|
| + 4                     | any view             | Save a screenshot. Up to fifteen images may be stored in the control panel memory. For instructions on how to transfer the images into a PC, see section <i>Transferring files between the control panel and a PC</i> . |
| + <b>A</b> , + <b>V</b> | any view             | Adjust backlight brightness.                                                                                                    |
| + <b>A</b> , + <b>V</b> | any view             | Adjust display contrast.                                                                                                    |
| ▲ or ▼                  | Home view            | Adjust reference.                                                                                                    |
| <b>▲</b> + <b>▼</b>     | parameter edit views | Revert an editable parameter to its default value.                                                                                                    |
| <b>4</b> + <b>b</b>     | any view             | Show/hide parameter index and parameter group numbers.                                                                                                    |
| (keep down)             | any view             | Return to Home view by pressing down the key until Home view is shown.                                                                                                    |

#### Status LED

The control panel has a status LED that indicates if there are any faults or warnings present. The table below shows the meaning of the LED indications.

| Green, continuous | The drive is functioning normally.                                                                 |
|-------------------|----------------------------------------------------------------------------------------------------|
| Green, flickering | Data is transferred between the PC tool and drive through the USB connection of the control panel. |
| Green, blinking   | There is an active warning in the drive.                                                           |
| Red, continuous   | There is an active fault in the drive.                                                             |

For further information on fault and warning indications, see *Identifying error and* warning messages on page 45.

#### USB connector

The USB connector is used for connecting the control panel to a PC. When connected, the control panel acts as an USB adapter for data transfer between the PC tool and the drive. It is also possible to transfer data between the PC and the control panel through the USB connection.

#### RJ-45 connector

The RJ-45 connector is used to electrically connect the control panel to the drive. Mechanical connection is achieved with the clip on the top.

### Type code label

The type code label contains revision information. The revision letter and the software version of the control panel are highlighted in the image below.

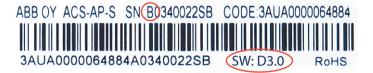

### **Battery cover**

Underneath the cover there is a compartment for the battery that powers the real-time clock of the control panel.

## **Basic operation**

## What this chapter contains

The chapter describes the basic operations and components of the user interface. lists common user tasks and gives short instructions on how to complete them.

#### User interface overview

The user interface has the following main components:

- The *Home view* (page 22) through which you can monitor signals.
- The main **Menu** through which you can access most functions of the control panel. The **Menu** functions are described in detail in chapter *Functions in the* main Menu (page 31).
- The **Options** menu through which you can set a reference, change the motor direction, select the drive, edit Home view pages, and see the fault and warning status. The **Options** menu is described in detail in chapter *Functions* in the Options menu (page 27).
- The *Help* view (page 22) which provides advice in many situations.
- Faults and warnings view (see Fault tracing on page 45) which appear when the drive or the control panel experiences an error.

## **Control panel navigation**

Use the arrow keys and softkeys for navigation. Follow the choices on the screen.

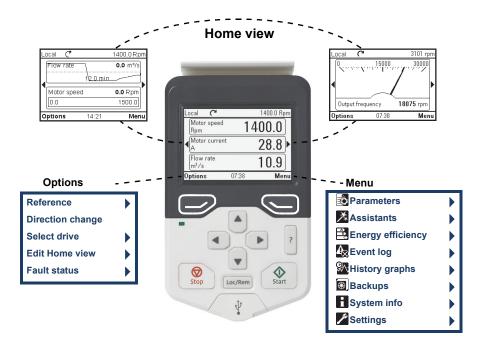

## Navigation memory

The Assistant control panel has a navigation memory that allows you to backtrack your steps through the user interface with the arrow keys  $\blacktriangleleft$  and  $\blacktriangleright$ . The path you have last accessed remains in the memory for 10 minutes.

- The left arrow key ( ) moves you backwards in the menu structure. If you press repeatedly, you return back to the Home view.
- The right arrow key ( ) moves you forward in the menu structure.
   If you press repeatedly, you move forward along the path in the menu structure you had previously accessed.

### Home view

The main view of the control panel is called the **Home** view. In the **Home** view, you can monitor the status of the drive, such as its speed, torque or power. The **Home** view has one or more pages, each of which can display up to three signals.

The number of pages and the signals shown on each page are customizable, and the Home view configuration is saved to the drive whenever you change it. The maximum

total number of signals displayed varies from 9 to 21, depending on the drive. In the example below, three Home view pages are used, showing different display formats.

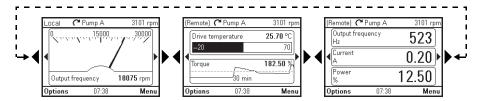

Each application macro and user set has a default Home view configuration. When you select an application macro or restore a user set, the Home view configuration changes accordingly. There is a default Home view configuration in each drive, which can be restored in the **Settings** menu (see **Settings** on page 35).

The **Home** view opens automatically when you power up the drive. The **Home** view is also displayed from the Options menu or the main Menu if no key is pressed for 10 minutes.

Tip: You can return to the **Home** view from any view except special screens by holding down the left softkey .

#### Navigating in the Home view

- Use **◆** and **▶** to move between the different pages of the **Home** view. The page numbers are shown while you scroll between pages.
- Use ♠ or ♥ to adjust the reference (visible in the top right corner). See also Setting the reference on page 27.
- Press (Menu) to open the main Menu (see Functions in the main Menu on page 31).
- Press (Options) to open the Options menu (see Functions in the Options menu on page 27).

## Help

You can open a context-sensitive help page in all menus and views by pressing ? The help page provides information on the use of the current view or menu, or on possible problems associated with it.

On the help page, you can:

Press ? again or (Exit) to exit.

#### Common user tasks

This following tables list common user tasks and describes how to complete them. See *Functions in the main Menu* and *Functions in the Options menu* for detailed descriptions of functions in the menus.

### Basic operation of the drive

| Task                                                            | Actions                                                                                                    |
|-----------------------------------------------------------------|----------------------------------------------------------------------------------------------------|
| Start and stop the drive.                                       | In local control, press to start the drive and to stop the drive.                                                                                                    |
| Set the reference (for example, speed) in the <b>Home</b> view. | In local control, go to <b>Options &gt; Reference</b> . Set the reference with the arrow keys. For detailed instructions, see <i>Setting the reference</i> on page <i>38</i> . |
| Switch between local and remote control.                        | Press Loc/Rem .                                                                                                    |
| Change the direction of motor rotation.                         | In local control, go to the <b>Home</b> view, press (Options) to open the Options menu and select Direction change.                                                            |

#### Parameters

| Task                                                         | Actions                                                                                           |
|--------------------------------------------------------------|---------------------------------------------------------------------------------------------------|
| Choose parameters displayed on the Favorites list.           | Go to Menu > Parameters > Favorites > Edit.<br>See also Editing the list of favorites on page 28. |
| View/edit parameters.                                        | Go to <b>Menu &gt; Parameters</b> to view parameters.                                             |
|                                                              | See <i>Editing parameters</i> on page 29 for instructions on editing parameters.                  |
| Add parameters to the Home view.                             | See Editing the contents of the Home view on page 38.                                             |
| Show/hide parameter index and group numbers.                 | Press ◀ + ▶.                                                                                      |
| Restore parameter default value.                             | In the editing mode, press ▲ + ▼.                                                                 |
|                                                              | To save the default value, press (Save).                                                          |
| View parameters that differ from Application Macro defaults. | Go to Menu > Parameters > Modified.                                                               |

## System information and help

| Task                        | Actions                                     |  |
|-----------------------------|---------------------------------------------|--|
| How to get help.            | Press ? to open the context-sensitive help. |  |
| View control panel version. | Go to Menu > System info > Control panel.   |  |
| View drive information.     | Go to Menu > System info > Drive.           |  |

### Faults and warnings

See Fault tracing on page 45 for detailed information on faults and warnings.

| Task                           | Actions                                                                                                    |  |
|--------------------------------|----------------------------------------------------------------------------------------------------|--|
| Hide/view an active fault.     | Faults are automatically displayed. If you hide a fault by pressing (Hide), it automatically reappears after 60 seconds of no key presses. You can also view the fault through Options > Fault status. |  |
| Open help page on a fault.     | Press ? to view the help page.                                                                                                    |  |
| Reset an active fault.         | Press (Reset) to reset an active fault.                                                                                                    |  |
| View tripping faults.          | Go to Menu > Event log > Primary faults.                                                                                                    |  |
| Hide/view an active warning.   | Warnings are automatically displayed. If you hide a warning by pressing (Hide), it automatically reappears if the warning is still active after 60 seconds of no key presses.                          |  |
| Open help page on a warning.   | Press (How to fix) or 7 to view the help page.                                                                                                    |  |
| Reset an active warning.       | Warnings disappear automatically once the condition that has triggered it goes away.                                                                                                    |  |
| View past warnings and faults. | Go to Menu > Event log > Other events.                                                                                                    |  |

## Basic settings and assistants

| Task                                        | Actions                                                              |  |
|---------------------------------------------|----------------------------------------------------------------------|--|
| Adjust backlight brightness.                | Press → + • or •.                                                    |  |
| Adjust display contrast.                    | Press ← + ♠ or ▼.                                                    |  |
| Change language.                            | Go to Menu > Settings > Language.                                    |  |
| Change time and date, and related settings. | Go to Menu > Settings > Date & time.                                 |  |
| Launch an assistant.                        | Go to <b>Menu &gt; Assistants</b> and select an assistant to launch. |  |

## Backups

| Task              | Actions                                      |  |
|-------------------|----------------------------------------------|--|
| Create a backup.  | See Creating a parameter backupon page 34.   |  |
| Restore a backup. | See Restoring a parameter backup on page 34. |  |

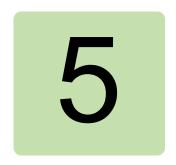

## **Functions in the main Menu**

## What this chapter contains

The chapter describes the functions in the main **Menu**.

#### Sub-menus

Nearly all functions of the control panel are accessed through the **Menu** which is the main menu of the user interface. The sub-menus of the **Menu** are listed below and they are described in more detail in the subsequent sections. The sub-menus depend on the product that is

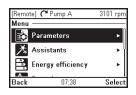

controlled with the control panel. The following sub-menus are generally included in all products:

- Parameters (page 28): View and edit parameters.
- Assistants (page 28): Launch an assistant.
- Energy efficiency (page 33): Use energy-saving features.
- Event log (page 33): View information on faults and warnings. See also Fault tracing on page 45.
- History graphs (page 33): View the load profile.
- Backups (page 34): Save settings in the control panel memory and restore them to the drive.
- System info (page 35): View information on the drive and options.
- Settings (page 35): View and change time and date settings, language, display and other settings, and edit texts.

#### Navigating in the Menu

- Use ♠ or ▼ to select a menu item.
- Use or (Exit) to go back to the Home view.
- Use or (Select) to enter the selected sub-menu.

## Parameters

In the **Parameters** menu, you can view and edit parameters. There are four sub-menus through which you can access the parameters. In each sub-menu, the grouping principle of the parameters is different.

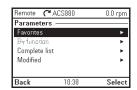

In each sub-menu, you can edit a parameter by highlighting it and pressing (Edit). Counter parameters and certain number, text and bit field parameters cannot be edited, but you can view them by pressing (View).

#### Favorites

In the **Favorites** sub-menu, only user-selected parameters are listed. The order is determined by the parameter number.

#### Editing the list of favorites

- Select Edit.
- Check parameters you want to be shown on the list by pressing (Select).
- 3. Press (Done) to exit and save changes.

#### 01.14 Output power 0.00 k/W 10.01 DI status .000000000 Back 07:38 Select (Remote) 🧨 Pump A 3101 rpm Edit favorites list -□ 01.07 Motor current □ 01.10 Motor torque % □ 01.11 DC voltage ☑ 01.14 Output powe □ 01.18 Inverter GWh counter 11:20

3101 rpn

(Remote) 🧨 Pump A

Favorites -

### By function

This functionality is available in a future release.

### Complete list

In the **Complete list** sub-menu, all parameter groups are listed in numerical order. If you select a parameter group, all parameters in that group are listed and you can view and edit the parameters. Parameter numbers are always displayed in this sub-menu.

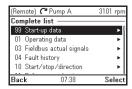

#### Modified

In the **Modified** sub-menu, only the parameters whose values differ from the Application Macro defaults are listed. The order is determined by the parameter number.

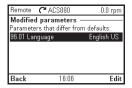

#### Adding parameters to the Home view

When you view a read-only parameter in the Parameters menu, you can add the parameter to the **Home** view.

- Pressing (Add to view) opens the Home view in the editing mode, so you can add the parameter to an empty display slot or replace an existing parameter with it.
- Pressing (Back) takes you back to the parameter view.

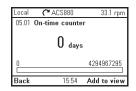

Editing the **Home** view functions are described in more detail in *Editing the contents* of the Home view on page 38.

#### Editing parameters

You can edit parameter values with the arrow keys.

- 1. Select the desired parameter from the list by pressing (Select).
- 2. Press (Edit).
- 3. Use ♠ and ♥ to change the value.
- 4. Press (Save) to save the value, or press (Cancel) to exit the parameter view and discard any changes.
- 5. Press ♠ + ▼ to restore the default value of the parameter (this does not save it).

See the sections below for more information on editing specific parameter types.

## **Editing numeric parameters**

Numeric parameters include parameters with linear numeric values, passcodes, time and date parameters, durations and exception dates. For numeric parameters with linear values, the minimum and maximum values are displayed in the bottom left and right corners of the content area, respectively.

- Use **■** and **▶** to highlight digits.
- Use ♠ and ▶ to change the value.
- Press (Save) to save the value and exit the view.

To cancel and exit, press (Cancel).

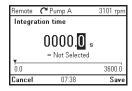

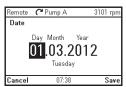

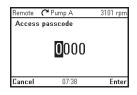

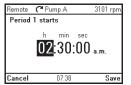

#### Editing selection list parameters

A selection list consists of mutually exclusive options, such as the language selection list.

- Use ♠ and ♠ to move the cursor.
- Press (Save) to select and save the highlighted option.
- To cancel and exit, press (Cancel).

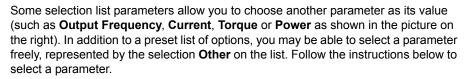

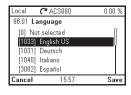

- Select Other to move to a list of parameter groups.
- 2. Select a parameter group to move to a list of parameters
- 3. Depending on the parameter you are editing, you must select a parameter or an individual bit, or you may choose either of the two.
  - If the right softkey label is Select, you must select an individual bit as the value of the parameter you are editing. Press (Select) to move to a bit selection list.
  - If the right softkey label is **Save**, you can select that parameter as the value of the parameter you are editing. Press (Save) to save the selection.
  - If the right softkey label is Save and there is also an arrow on the right hand side of the selection, you can choose an individual bit or all the bits in that parameter. Press ( ) to move to a bit selection list. If you want select all the bits in the parameter, press (Save) instead.
- 4. Select a bit if applicable (see the previous step). Pressing inverts the selected bit and (Save) saves the selection.

The parameter or bit is now selected as the parameter value.

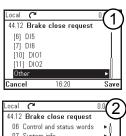

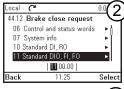

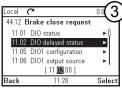

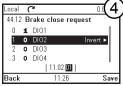

| Local 🜈                        | l               | 0.0 rpm    |  |
|--------------------------------|-----------------|------------|--|
| 44 Mechanical brake control —— |                 |            |  |
|                                | e open delay    | 0.00 s     |  |
| 44.09 Brak                     | e open Brake (  | pen torque |  |
| 44.10 Brak                     | e open torque   | 0 %        |  |
| 44.11 Forc                     | e brake closed  | Off        |  |
| 44.12 Brak                     | e close request | DI02(-1)   |  |
| Back                           | 11:26           | Edit       |  |

## **Editing bit-field parameters**

A bit-field parameter is a bit word whose individual bits can be edited. The labels describe the function of each bit, and the current state of the bit is shown as 1 or 0.

- Use ♠ and ♥ to select a bit.
- To change a bit value, press **●** or **▶**.
- To save the bit values and exit, press (Save).
- To cancel and exit, press (Cancel).

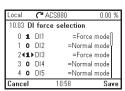

### Editing texts

Texts that you can edit with the control panel include parameter display names in the Home view and their units, drive names, fault and warning names, and other customizable notes or names.

Remote Pump A 3101 rpm

Drive name

Example name

f

g

Length: 12/15

Cancel 07:38 Save

Remote (\* ACS880

Motor nominal voltage

Motor nominal current

Check the values from the motor's nameplate, and enter them here.

Asynchronous motor

◀ Motor data

Motor type

0.0 rpm

 $\Pi \Pi \Delta$ 

- Use ♠ and ♥ to select letters.
- To add another letter, press .
- To delete the previous letter, press
- To save the text and exit, press (Save).
- To cancel and exit, press (Cancel).

**Note!** In the current software version, only the English character set (a...z) is supported.

#### Resetting counters

Counters are parameters that measure incremental quantities associated with the use of the drive such as runtime or energy consumption. Counters are updated automatically and cannot be edited, but it is possible to reset a counter to zero by pressing down (Reset) for three seconds.

**Note:** If a trigger value is defined for the counter, the counter's progress from zero to the trigger value is shown as a bar graph.

## Assistants

In the **Assistants** menu, you can launch an assistant. An assistant is a sequence of steps that help you complete a task, such as setting up the control panel to be used with the drive and the motor, or fixing a fault.

- 1. Use ▲ and ▼ to highlight the desired assistant.
- Press (Select).
- 3. Follow the instructions on the screen to complete the task defined by the assistant:
  - Use ▲ and ▼ to select settings.
  - To edit a setting, press (Edit or Select).
  - Use and to move between the pages of the assistant. The pie symbol
     on the upper right corner of the screen indicates the progress.
  - To exit the assistant, press (Exit).

Most settings accessed in assistant steps can also be accessed through the main **Menu** or the **Parameters** menu, but in the assistants they are presented in a more user-friendly fashion.

## Energy efficiency

In the Energy efficiency menu, you can view and configure parameters related to energy savings, such as kWh counters.

## **A** Event log

In the **Event log** menu, you can view information collected on faults and warnings. Events are automatically logged. See Fault tracing on page 45 for more information on faults and warnings.

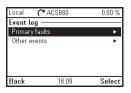

In the **Primary faults** sub-menu, you can view the faults that have tripped the drive. In the **Other events** sub-menu, you can view all other faults, and all warnings.

## History graphs

The History graphs menu has two submenus: Trends and Load profile.

#### **Trends**

This functionality is available in a future release.

#### Load profile

In the Load profile submenu, you can view and configure load profiles. The menu contains the following sub-menus:

- **Amplitude logger 1**: opens a Histogram view, which displays the motor current as a distribution histogram. This logger cannot be reset.
- **Amplitude logger 2**: opens a Histogram view, which displays the contents of an amplitude logger as a distribution histogram. You can select the signal to be monitored.
- **Load profile configuration**: select the signal to be monitored in Amplitude logger 2.
- **Peak value logger**: select a signal to be monitored by a peak value logger.

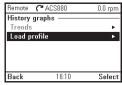

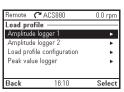

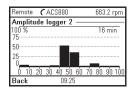

For more information on load profiles, see the appropriate firmware manual.

## Backups

In the **Backups** menu, you can save parameter settings in the control panel memory and restore parameter settings from a backup to the drive. You can store up to two backup files on the control panel.

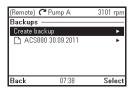

You can copy backup files to and from a PC with any file manager application (eg, Windows Explorer).

#### Creating a parameter backup

- 1. In the Backups menu, select Create backup. If there is a free backup slot in the control panel, the following step is skipped.
- Use ♠ and ♠ to select one of the existing backup files, and press Replace.
- 3. Wait until the backup is completed. An animation is shown on the control panel during the backup process. The control panel automatically returns to the **Backups** menu.

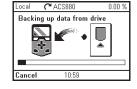

**Note:** If the backup process is canceled or interrupted, the previously saved backup file is not deleted or damaged.

Thus, if you accidentally start a backup process, you can safely cancel it before its completion.

### Restoring a parameter backup

- 1. In the Backups menu, select the backup file you want to restore.
- 2. Select View backup contents and check that it is the correct backup file and that it is suitable for restoring. **Note:** This functionality is available in a future release.

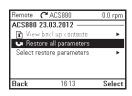

- Select one of the restore options:
  - To restore all settings, select **Restore all parameters**.
  - To restore a set of parameters, select **Select restore parameters**, select the desired parameters from the list, and select Restore.
- 4. Wait until the restore is completed. An animation is shown on the control panel during the restoring process. The control panel automatically returns to the Backups menu.

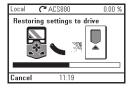

## System info

In the **System info** menu, you can view information on the drive and the control panel.

The info views (**Drive** and **Control panel**) show information on the selected component, such as firmware

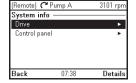

version, serial number, type code, device ID number or date of manufacture. The content of the view varies between different drive types.

## Settings

The **Settings** menu has the following sub-menus:

- **Language**: You can upload a different language file onto the control panel.
- Date & time: You can set the time and date, and select time and date display settings and whether the control panel automatically adjusts the time for daylight savings changes. The time and date display setting determines how time stamps are formatted.

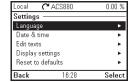

- Edit texts: You can customize editable user interface texts, such as the drive name.
- Display settings: You can set backlight power save on/off and adjust display contrast and brightness.
- Reset to defaults: You can reset Settings into their default values.
  - Erase fault log: This functionality is available in a future release.
  - Reset Home view layout: The default Home view settings are restored.

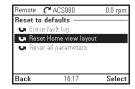

Reset all parameters: This functionality is available in a future release.

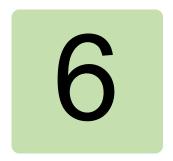

# Functions in the Options menu

### What this chapter contains

The chapter describes functions in the **Options** menu.

#### Sub-menus

Through the **Options** menu, you can control the settings related to the **Home** view. The menu has the following items:

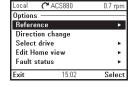

- **Reference**: Set the reference value. The changes take place only when you save them with a key press. See Setting the reference below.
- **Direction change**: Change the direction of the motor's rotation in local control mode.
- **Select drive**: Enable or disable the panel bus, and if enabled, view the status of drives in the panel bus and select which drive to control with the control panel. See chapter Control of multiple drives on page 41.
- Edit Home view: Edit the contents of the Home view. See Editing the contents of the Home view below.
- Fault status: View an active fault or warning. See chapter Fault tracing on page 45.

### Setting the reference

You can change the reference when the drive is in the local control mode. You can also change the reference in remote control if the drive configuration permits it (ie, the (Remote) mode). Changes take effect when saved with a key press.

- 1. If the text in the top left corner of the display reads **Remote**, switch to the local control mode by pressing Loc/Rem.
- 2. In the **Options** menu, select **Reference**.
- 3. Change the reference by using the following keys:
  - Use **●** or **▶** to select a digit to edit.
  - Use ♠ and ▶ to change the value of the selected digit.
- 4. Press (Save) to save the reference value, or (Cancel) to discard the changes. The control panel returns to the **Home** view.

**Tip:** To adjust the reference straight from the **Home** view, press  $[\blacktriangle]$  or  $[\blacktriangledown]$  and the reference changes immediately. The reference value is highlighted when you are changing it. If you hold down the arrow key, the rate at which the value changes accelerates.

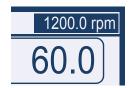

#### Editing the contents of the Home view

1. In the Options menu, select Edit Home view. This opens the Home view in the editing mode.

In the editing mode, you can add, edit and delete the displayed parameters.

When finished, press (Done) in the Home view to confirm the changes, to exit the editing mode and to return to the **Home** view.

Two-signal page in editing mode

Empty page in editing mode

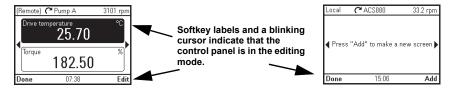

- 2. In the editing mode, use 4 and 1 to move between the different pages of the Home view.
  - To add a new page, navigate to the page that reads Press "Add" to make a new screen.
  - To edit, add or delete parameters on an existing page, navigate to that page.
- 3. Use ▲ and ▼ to move the cursor highlight.
  - To add a new parameter to an existing page, highlight an area above, between or below an existing parameter.

To edit or remove an existing parameter, highlight that parameter.

#### Upper of the two slots selected

#### Bottom (empty) slot selected

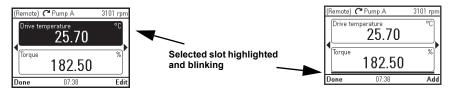

- 4. Press (Select or Add) to open the Display Slot menu.
- 5. Choose a parameter, its display settings and scaling. Note: Parameters whose values have textual representations (such as the names of bit states) or contain characters other than numbers (such as dates

(Remote) 🧨 Pump A 3101 rpn Display slot Output frequency Parameter: Display style: Gauge/Bar Display decimals: "Conveyor speed" Display name: Display unit:

- or durations) are automatically displayed as text. For these parameters, Display style and selections pertaining to numeric parameters are not available.
- **Parameter**: Select the parameter to show in the selected slot. The most commonly used parameters are listed as presets.

For bit field parameters, you can select either a single bit or the full bit field to add to the **Home** view. With individual bits, the bit state is displayed. Full bit fields are shown in either hexadecimal or binary format.

**Note:** If **Empty** is selected, the parameter is removed from the **Home** view.

- Display style: Select how the signal values are displayed. It is possible to use different display types on the same page.
  - **Numeric**: The parameter values are displayed as numbers (see picture 3 below). If there is only one parameter on the page, a bar graph is also displayed.
  - Gauge/bar: When there is only one parameter on the page, the parameter value is shown as a dial gauge (see picture 1 below). When there are two or three parameters on the same page, the value is displayed as a bar graph (see the top slot in picture 2 below).
  - Graph 15 minutes, 30 minutes, 1 hour or 24 hours: The parameter value is displayed as a graph within the selected time frame (see the bottom slot in picture 2).

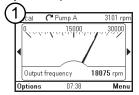

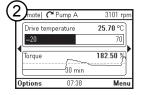

| /っ |                        |          |
|----|------------------------|----------|
| (J | mote) (* Pump A        | 3101 rpm |
| Ĭ  | Output frequency<br>Hz | 523      |
| k  | Current<br>A           | 0.20     |
| ١  | Power<br>%             | 12.50    |
| 0  | ptions 07:38           | Menu     |
| _  |                        |          |

Note: The data shown in the graph is not stored in the drive memory, that is, if you remove or restart the control panel, the data is lost.

- Display decimals: Specify how many decimals are shown.
- **Display name**: Enter a custom label to show in the **Home** view instead of the parameter name.
- Signal min and Signal max: the function depends whether Scale value range is selected or not:
  - Scale value range not selected: Select the minimum and maximum signal values that are shown on graph displays.
  - Scale value range selected: Select the actual values of the parameter that correspond to Display signal min as and Display signal max as (see below).
- Scale value range: Select if you want to specify the value range.
  - Display signal min as and Display signal max as: Select the minimum and maximum values shown in the Home view.

This feature allows application-specific scaling to be applied.

If the parameter value goes below the minimum or above the maximum, the text "Off the scale" is displayed. In the graph format, small arrows are shown instead to indicate values off the scale.

Scaling with Display signal min/max as and Signal min/max

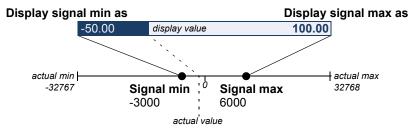

Display unit: Customize the unit shown in Home view when scaling is used.

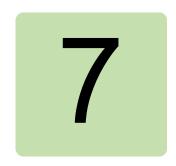

# **Control of multiple drives**

#### What this chapter contains

The chapter describes how to control several drives with one control panel.

### Connecting multiple drives to a control panel

- 1. Connect the control panel (A) to the first drive (B) in the panel bus.
- 2. Connect the first drive (C) to the second (D), the second to the third, and so on, by daisy chaining RJ-45 leads.

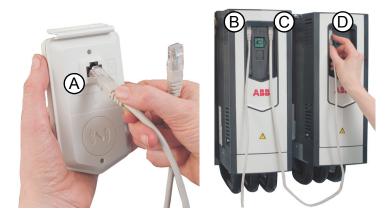

This picture shows a panel bus example with ACS880-01 drives.

#### Select drive menu

The **Select drive** menu (located in the **Options** menu) lists all drives connected to the panel bus and shows their current status. If panel bus has not been enabled, only one drive is shown. The last item on the list. Panel bus shows if panel bus has been enabled (On) or disabled (Off).

If the connection to the currently selected drive fails but there are other drives in the panel bus, the **Select drive** menu appears.

In the **Select drive** menu, any drives to which the connection is lost are displayed in dimmed text.

#### Enabling or disabling panel bus networking

- In the Select drive menu, select Panel bus.
- 3. Press (Save) to save the setting or (Cancel) to cancel.

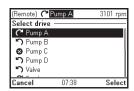

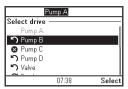

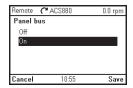

#### Selecting a drive

If there are multiple drives connected to the same panel bus, you can select which drive to control with the control panel.

- 1. In the **Options** menu, select **Select drive** to open a list of connected drives.
- 2. Use ♠ and ♠ to move the cursor. When a drive is highlighted, the green LED on the drive blinks for one second
- 3. Press (Select) to change control to the highlighted drive.

### Panel features with multiple drives

#### Panel views

In a panel bus configuration, the control panel communicates with one drive at a time. Any information shown on the control panel (such as the status bar or signals in the Home view) pertain to the currently selected drive. Similarly, the control panel stores data to its memory only from the currently selected drive.

Changes to the **Home** view configuration and any parameter changes are saved in the drive. They can be transferred to other drives using the backup feature.

You can view information on other drives in the panel bus and switch to another drive in the Select drive menu.

#### The Help page

The content of the Help page is drive-specific, and it always refers to the currently selected drive.

#### **Graph data**

The data for the graph format in the **Home** view is stored in the control panel only for the selected drive. Upon changing the selected drive, any stored graph data is discarded, and graph data collection begins for the new drive.

History graphs and all related settings (signal selection, horizontal timescale) are saved in the drive, and the History graphs menu shows always the graphs for the currently selected drive. Data collection takes places independently in each drive.

#### **Backups**

The control panel can store backups from different drives. Conversely, backups from a drive can be uploaded to another drive.

#### **Customized content**

Each drive in the panel bus has its own custom content because all the customizations are stored in the drive.

#### **Assistants**

Assistants are drive-specific, which means that different drives in the panel bus can have different assistants. However, the assistant framework is the same for all assistants in all drives.

#### Faults and warnings with multiple drives

#### Faults and warnings in the currently selected drive

Faults and warnings in the currently selected drive are shown as normal.

#### Faults and warnings in other drives

Faults in the other drives in the panel bus appear as remote faults.

Faults that require a restart look like any other remote faults, but they are shown normally if you switch to the drive in which the fault has occurred.

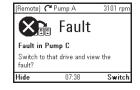

In the **Fault** view, the keys have the following functions:

- Press (Hide) to go back to the previous view. The fault view does not reappear as with regular faults.
- Press (Switch) to connect to the faulted drive.

## 44 Control of multiple drives

| Only warnings active in the selected drive are shown in the control panel. To view     |  |
|----------------------------------------------------------------------------------------|--|
| warnings in another drive, you must select that drive in the <b>Select drive</b> menu. |  |
|                                                                                        |  |
|                                                                                        |  |
|                                                                                        |  |
|                                                                                        |  |
|                                                                                        |  |
|                                                                                        |  |
|                                                                                        |  |
|                                                                                        |  |
|                                                                                        |  |
|                                                                                        |  |
|                                                                                        |  |
|                                                                                        |  |
|                                                                                        |  |
|                                                                                        |  |
|                                                                                        |  |
|                                                                                        |  |
|                                                                                        |  |
|                                                                                        |  |
|                                                                                        |  |
|                                                                                        |  |
|                                                                                        |  |

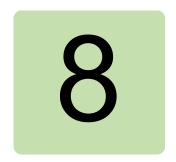

# Fault tracing

#### What this chapter contains

This chapter describes how to identify different fault and warning messages that are shown on the control panel and how to solve problem situations.

### Identifying error and warning messages

Faults and warnings are drive states that occur when the drive detects a problem in its operation.

The display message, backlight and LED indications help you identify the problem. Refer to the table below to identify faults and warnings.

| Display                                                                    | LED            | Туре                                                                                                    |
|----------------------------------------------------------------------------|----------------|----------------------------------------------------------------------------------------------------|
| (Remote)                                                                   | continuous red | See Faults (below).                                                                                                    |
| Panel loss Hide 07:38 Reset                                                | blinking red   | See Faults (below). Faults of this type require stopping and restarting the drive before it continues to function normally. |
| (Remote) C Pump A 3101 rpm                                                 | continuous red | A fault has occurred in another drive in the panel bus.                                                                     |
| Fault in Pump C Switch to that drive and view the fault? Hide 07:38 Switch |                |                                                                                                    |

| Display                                                                                                    | LED              | Туре                                                                                                    |
|----------------------------------------------------------------------------------------------------|------------------|----------------------------------------------------------------------------------------------------|
| [Remote]                                                                                                    | blinking green   | See Warnings (below).                                                                                                    |
| Check connection                                                                                                    | continuous green | The connection between the control panel and the drive is faulty.                                                                        |
|                                                                                                    |                  | Check that the connection cable is properly attached.                                                                                    |
| Panel and Drive not Compatible                                                                                                    | continuous green | The control panel type is not compatible with the drive you attempt to use it with.  See <i>Compatibility</i> on page 9.                 |
| [Remote] (*Pump A 3101 rpm Select drive  (*Pump A  *Pump B  *Pump C  *Pump D  *Pump D  *Pump | continuous green | The connection between the control panel and the drive has been lost. Check the control panel network connections. Select another drive. |

#### **Faults**

Faults are problems that require your attention before you can start the drive again. Take the following steps to solve the fault situation:

- Identify and eliminate the cause of the fault. In the Fault view, you can see the fault code. Refer to the relevant firmware manual for more information on the fault
- 2. Reset the fault by pressing (Reset) in the Fault view.

In the Fault view, the keys have the following functions:

- Press (Hide) or any of the arrow keys to temporarily hide the fault and go back to the previous view. If there is also an active warning, it is displayed instead.
   The fault view reappears after 60 seconds if no keys have been pressed.
- Press (Reset) to reset the fault and return to the previous view.
- Press the ? key to open the context-sensitive help. The help page has a shortcut to the Fault Diagnostics Assistant which helps you solve the fault situation.

### **Warnings**

Warnings mean that a possible problem has been detected and may need attention, but the drive can still run. A warning message disappears once the condition that triggered it goes away.

- Press (Hide) to hide the warning message and go back to the previous view. If the warning is still active after 60 seconds of no key presses, the Warning view reappears automatically.
- Press the ? key to open the context-sensitive help.

**Note:** If multiple warnings are active, the total number of active warnings is displayed. Use ♠ and ♥ to scroll through the warnings.

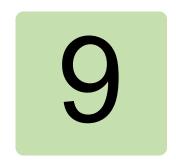

## Service and maintenance

#### What this chapter contains

This chapter describes the service and maintenance tasks of the Assistant control panel.

### Removing the control panel cover

It is possible to remove the control panel cover to clean any dust inside the cover or to change the cover to customize the control panel.

The cover consists of two parts, both of which can be removed. You do not need tools to remove the covers.

- 1. Open the USB connector cover.
- 2. Remove the lower part of the control panel cover.
- 3. Remove the upper part of the cover.

Reinstall the covers in the reverse order.

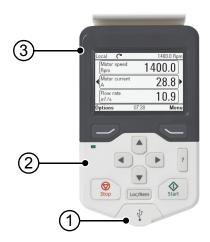

## Replacing the battery

The instructions below describe how to replace the battery that powers the realtime clock of the control panel.

- 1. Turn the lid on the back of the control panel counter-clockwise until the lid opens.
- 2. Replace the battery.
- 3. Put the lid back and tighten it by turning it clockwise.

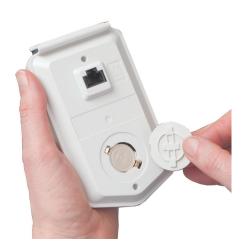

## Control panel software updates

If the control panel software needs to be updated, contact ABB.

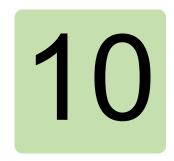

# Panel-to-PC USB connection

#### What this chapter contains

This chapter describes the USB connection between the Assistant control panel and a PC.

#### **USB** connection

The two main functions of the USB connection are:

- . The control panel acts as an USB adapter, allowing the PC tool to interact with the drive. See Connecting a PC tool to a drive through the control panel below.
- It is possible to transfer data (for example, screenshots and backups) between the control panel and the PC. When connected, the control panel appears as an MTP device on the PC.

### Making the control panel-to-PC USB connection

Note: When connected to a PC, the control panel displays the USB screen and does not respond to key presses. In this mode, you can only interact with the control panel or the drive through the PC tool.

To connect the control panel to a PC,

- 1. open the lid of the USB connector,
- 2. plug in a USB cable,
- 3. connect to a PC.

The control panel displays the USB screen.

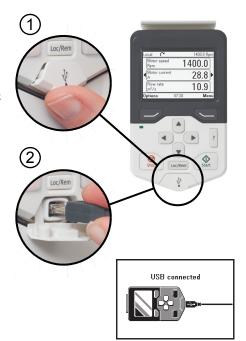

#### Connecting a PC tool to a drive through the control panel

You can use the control panel to connect an ABB PC tool to the drive. When using the control panel in this way, you can only access the drive from the PC tool.

- Install an ABB PC tool to the PC.
- 2. Connect the control panel to the drive.
- 3. Connect the control panel to the PC with a USB cable as instructed in Making the control panel-to-PC USB connection on page 52.
- 4. If Windows prompts you to install USB drivers, install them as instructed in *Drive* composer user's manual (3AUA0000094606 [English]).

The behavior depends on the current control location of the drive, as described below.

#### When connecting in local control mode

When you connect the control panel in local control mode to a PC, local control is transferred to the PC tool and the control panel displays the USB screen. The drive retains its present reference and direction.

When you have finished using the PC tool, close the connection through the PC tool first and then disconnect the USB cable. Local control is transferred back to the control panel and the drive retains its present reference and direction.

Note: If you disconnect the USB cable before closing the connection, a Local loss fault is triggered.

#### When connecting in remote control mode

When you connect the control panel in remote control mode to a PC, the control panel displays the USB screen and you can only interact with the control panel through the PC tool. The drive remains in remote control, but you can switch over to local control using the PC tool.

When you disconnect the PC tool, the control panel exits the USB screen and the drive resumes its normal operation.

### Transferring files between the control panel and a PC

- 1. Connect the control panel to a PC with a USB cable as instructed in *Making the* control panel-to-PC USB connection on page 52.
- 2. If Windows prompts you to install USB drivers, install them as instructed in *Drive* composer user's manual (3AUA0000094606 [English]).

The control panel appears as an MTP device in Windows Explorer.

- 3. Open ABB Drives Assistant control panel with Windows Explorer, and go to the directory where the files are stored.
- Screenshots are stored in: ABB Drives Assistant control panel\ABB Drives Assistant control panel a\screen
- Backup files are stored in: ABB Drives Assistant control panel\ABB Drives Assistant control panel a\backup

You can copy files to and from the folders just like any other files with Windows Explorer.

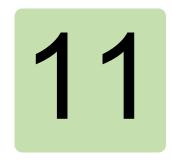

## **Technical data**

#### What this chapter contains

This chapter contains the technical details of the Assistant control panel.

#### **Connectors**

The control panel has the following connectors:

- RJ-45 female connector. If a cable is used for the drive connection, the maximum length is three meters (9.8 ft.). On a panel bus, the combined maximum length of the panel bus cables is 100 m (328 ft.).
- Type B mini USB connector for connecting the panel to a PC (USB 2.0, MTP protocol). The maximum cable length is three meters (9.8 ft.).

## **Display**

The control panel has a monochrome, 240 x 160 pixel resolution LCD display with a white backlight.

#### **Battery**

At an ambient temperature of 25 °C (77 °F), the change interval of the real-time clock battery is approximately 10 years.

## **Dimensions and weight**

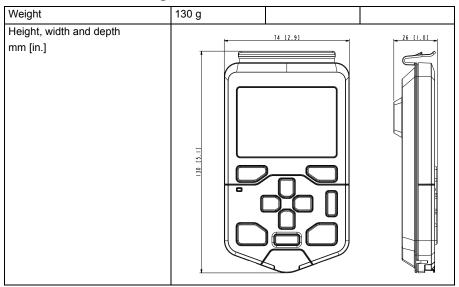

## **Degrees of protection**

| Degree of protection, attached to | IP55 |
|-----------------------------------|------|
| a drive                           |      |
| Separately                        | IP20 |

## **Materials**

| Enclosure | PCB/ABS                                                                                                    |
|-----------|----------------------------------------------------------------------------------------------------|
| Packaging | Cardboard                                                                                                    |
| Screen    | Polycarbonate                                                                                                    |
| Disposal  | Do not dispose the control panel with municipal waste. Check local regulations for disposal of electronic products. |

## **Environmental limits**

|                                                                            | Operation                             | Storage                                | Transportation                         |
|----------------------------------------------------------------------------|---------------------------------------|----------------------------------------|----------------------------------------|
| Installation site altitude                                                 | 4000 m (13123 ft.)                    | -                                      | -                                      |
| Air temperature                                                            | -20 °C to +55 °C<br>(-4 °F to 131 °F) | -40 °C to +70 °C<br>(-40 °F to 158 °F) | -40 °C to +70 °C<br>(-40 °F to 158 °F) |
| Relative humidity                                                          | 95% (non-condensing)                  |                                        |                                        |
| Contamination levels<br>(IEC 60721-3-3, IEC 60721-3-2,<br>IEC 60721-1-3-1) | 3C3                                   |                                        |                                        |

|                                                                       | Operation                                        | Storage           | Transportation                             |
|-----------------------------------------------------------------------|--------------------------------------------------|-------------------|--------------------------------------------|
| Sinusoidal vibration                                                  | 61800-5-1 ed 2.<br>EN 60082-2-6 test<br>Fc (1g)  |                   | class 2M3 in acc.<br>with<br>EN 60082-2-6  |
| Shock                                                                 | class 3M4 in acc.<br>with<br>EN 60062-2-27       |                   | class 2M2 in acc.<br>with<br>EN 60082-2-27 |
| Free fall                                                             | IEC-60068-2-32,<br>drop height 1 m.<br>(3.3 ft.) |                   |                                            |
| EMC compliance IEC 61000-4-2, IEC 61000-4-3, IEC 6 (EN 61800-3: 2004) |                                                  | 61000-4-3, IEC 61 | 000-4-4,                                   |